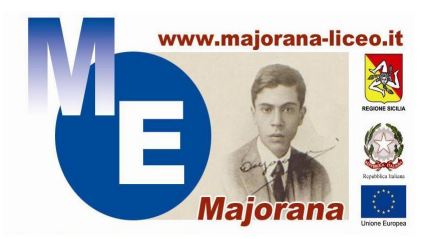

LICEO SCIENTIFICO STATALE "Ettore Majorana"

Con indirizzi: Liceo Linguistico, Scienze Umane e Sc. Um opz. Econ. Sociale Via Giuseppe Motta n. 87 – 95037 San Giovanni La Punta (CT)

Tel. 095 61 36 760 - Fax 095 61 36 759 Cod. Fisc. 90001840876 – Codice mecc. CTPS10000Q P.E.C.: ctps10000q@pec.istruzione.it - e-mail: ctps10000q@istruzione.it Sito Web: http://www.majoranaliceo.gov.it/cms/

# TUTORIAL PER PIATTAFORMA ARGO SCUOLANEXT

### INDICE DELLE SEZIONI PROPOSTE

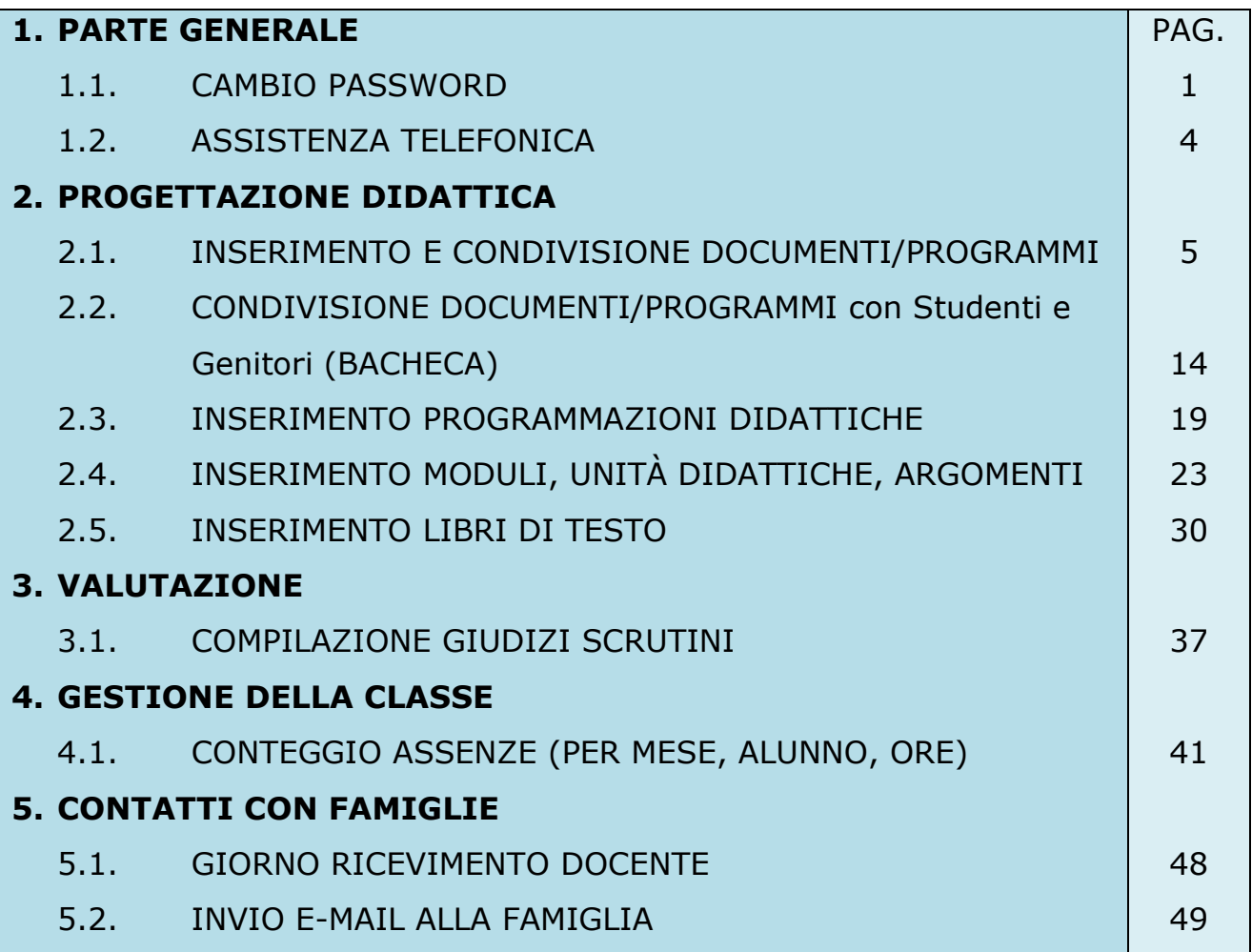

# CAMBIO PASSWORD

1. Accedi al portale ARGO https://www.portaleargo.it e clicca la terza voce sulla barra superiore del portale: "Gestione Utenze".

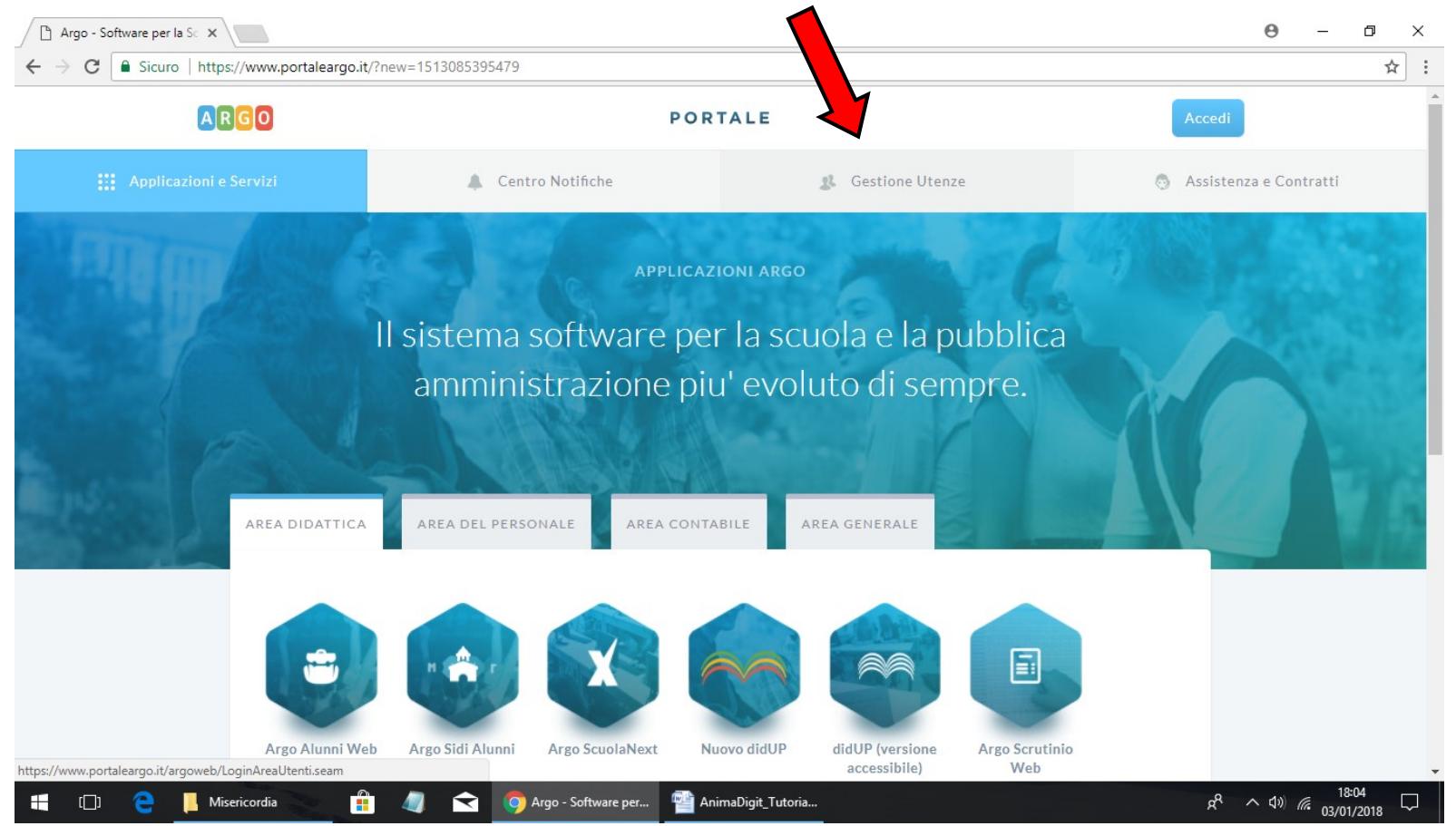

# 2. Clicca sulla dicitura "Hai dimenticato la password?"

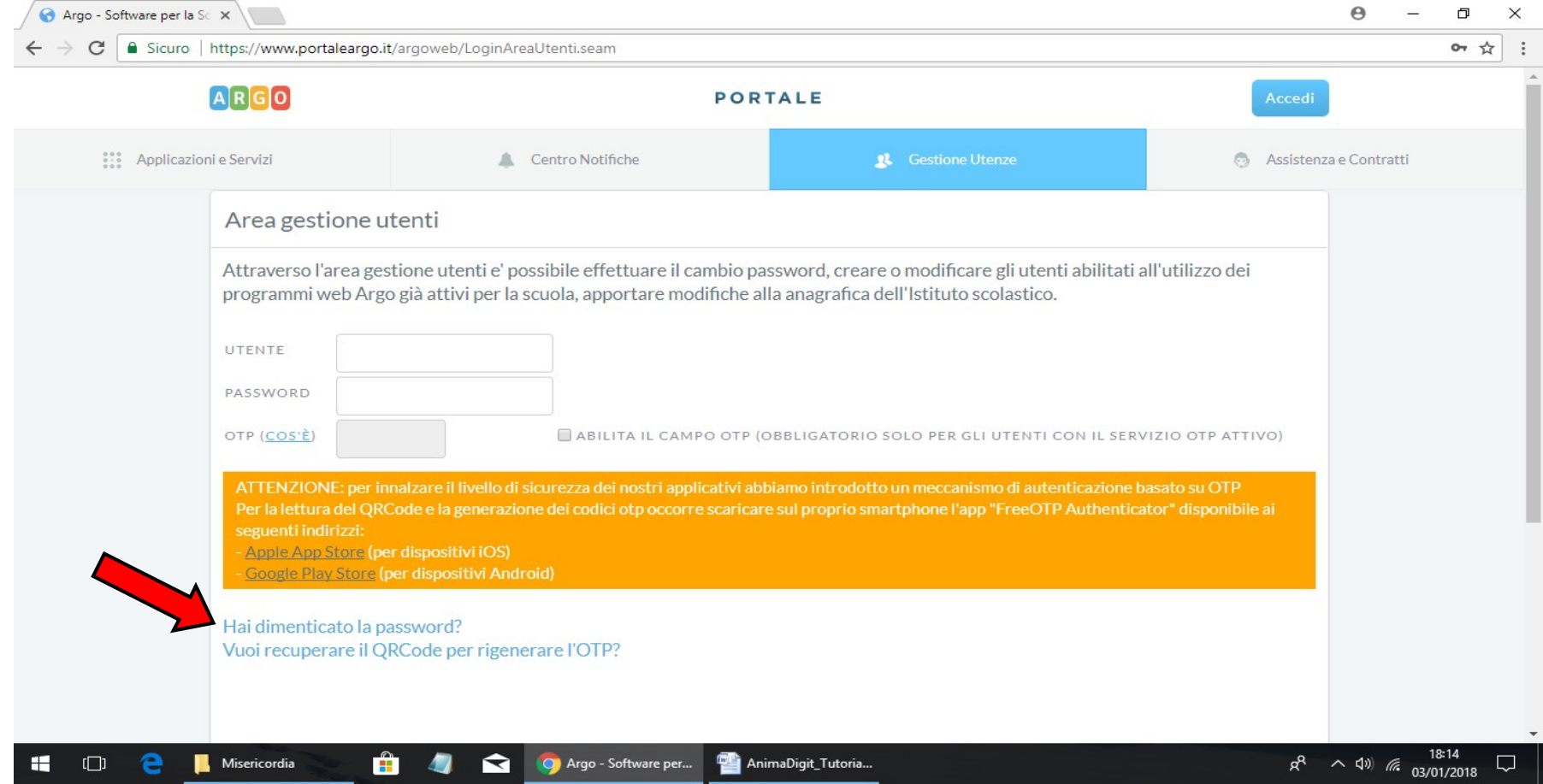

3. Inserisci, quindi, il tuo nome *utente*, cioè il nome della tua casella di posta elettronica con la quale sei registrato su Argo e dove riceverai una e-mail con le istruzioni per recuperare/modificare la password di accesso.

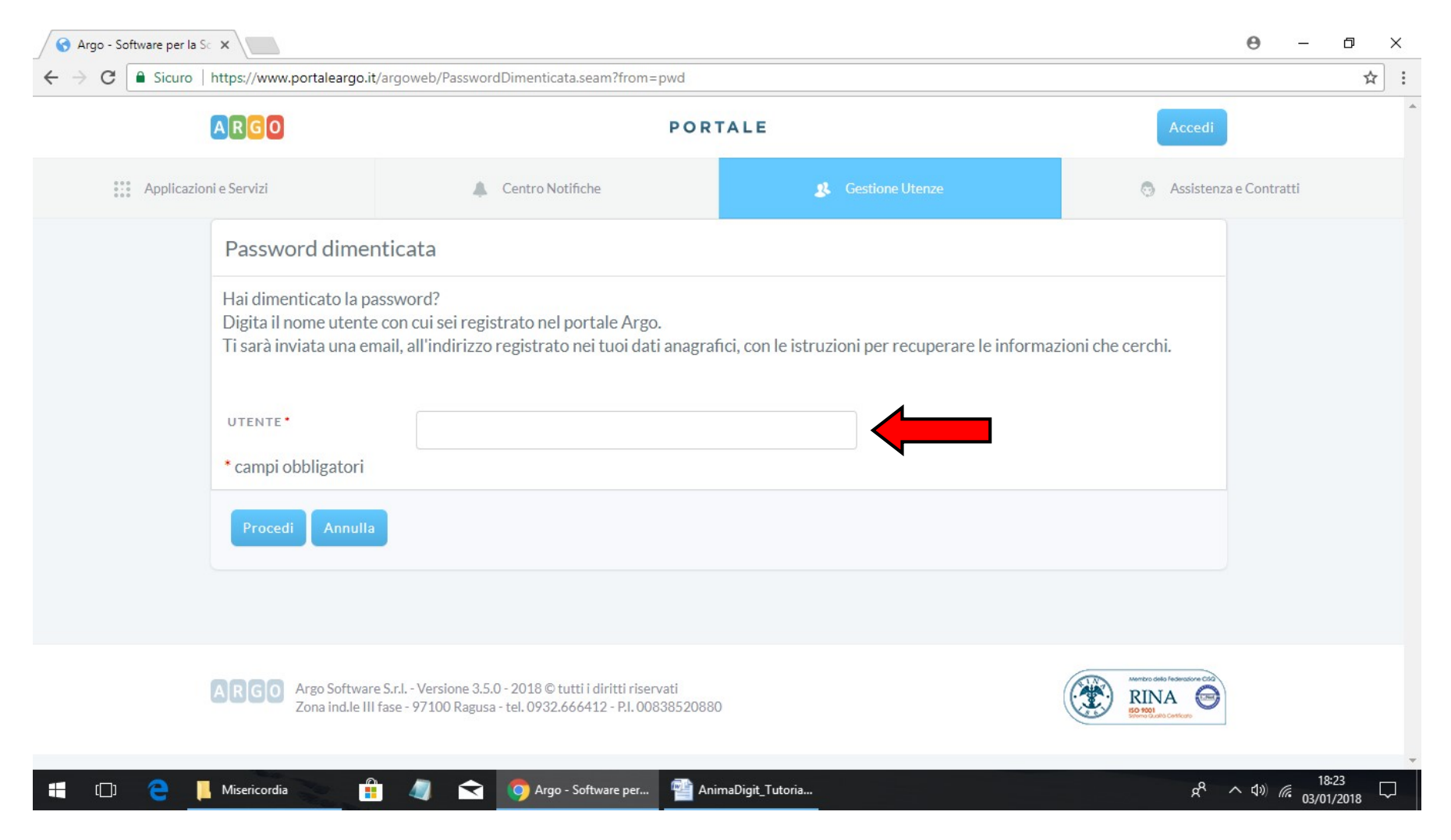

## $\triangleright$  ASSISTENZA TELEFONICA

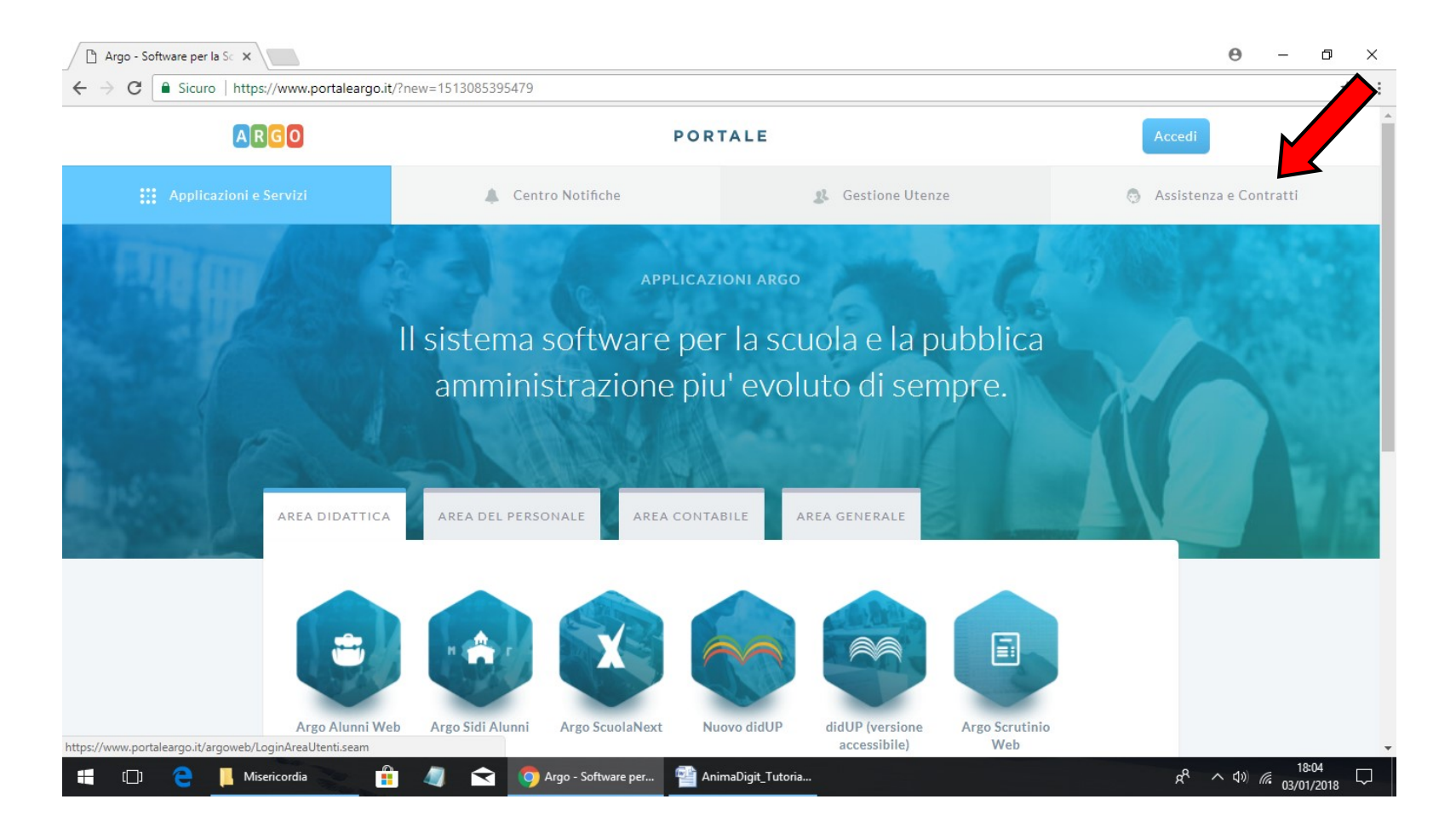

1. Accedi al portale ARGO https://www.portaleargo.it e clocca la terza voce sulla barra superiore del portale: "Assistenza e Contatti", dove troverai i recapiti telefonici per l'assistenza on-line, e quelli e-Mail per l'assistenza off-line.

### > INSERIMENTO E CONDIVISIONE DOCUMENTI / PROGRAMMI

1. Accedi al portale ARGO con le tue credenziali e vai alla sezione "Condivisione Documenti" e poi sottosezione "Gestione Documenti":

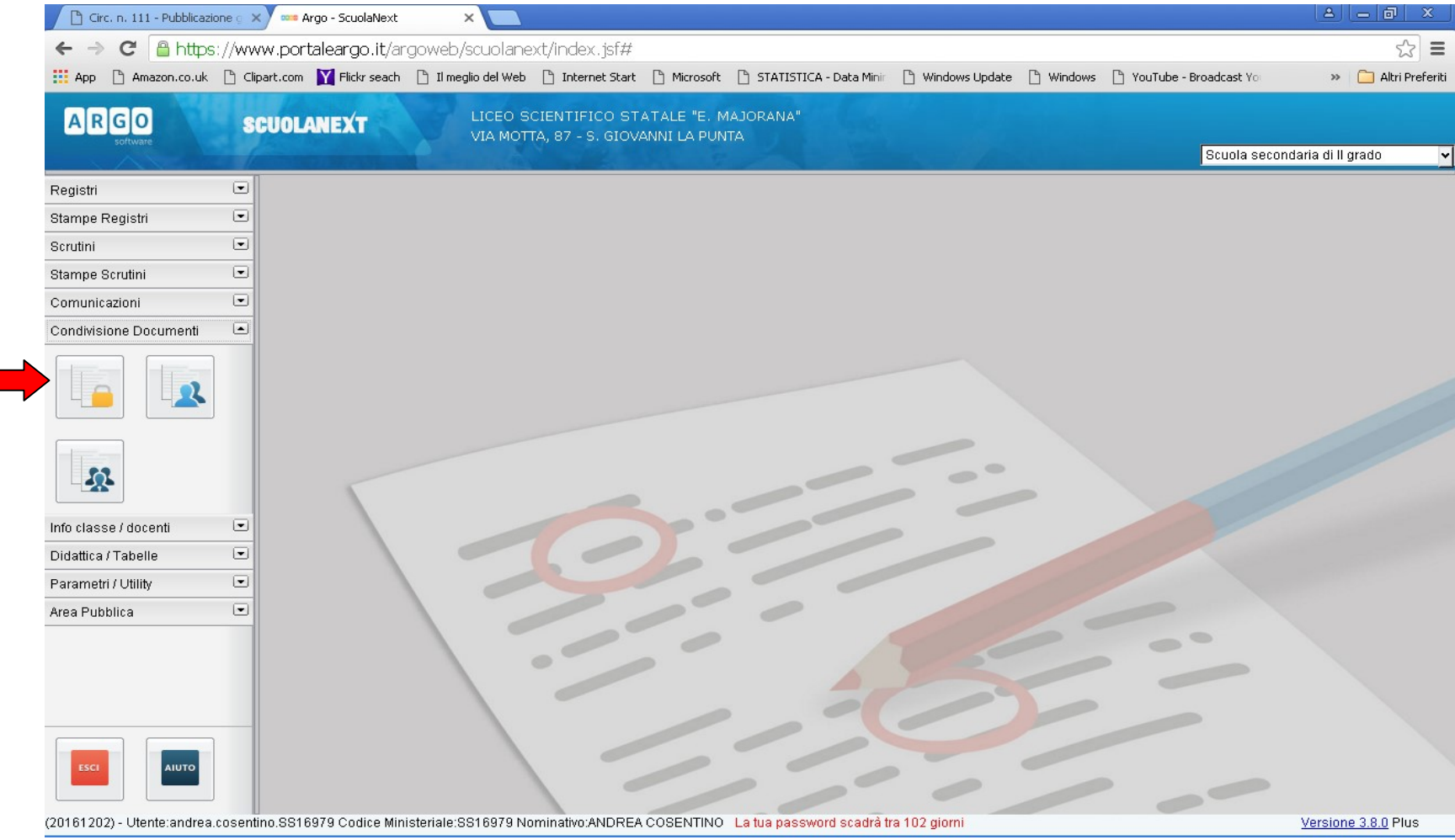

### 2. Clicca sull'icona "Inserisci Cartella":

![](_page_6_Picture_1.jpeg)

### 3. Dai il nome alla tua nuova cartella (es. "NOME CARTELLA"):

![](_page_7_Picture_1.jpeg)

#### 4. Clicca sull'icona "**Upload Documento**" per caricare il documento dal tuo PC:

![](_page_8_Picture_1.jpeg)

# 5. Vai su "Scegli File" e seleziona il documento da caricare dal tuo PC:

![](_page_9_Picture_12.jpeg)

# 6. Clicca su "Apri" per effettuare il caricamento; quindi "Conferma":

![](_page_10_Picture_17.jpeg)

7. Una volta caricato il documento, selezionalo e rendilo disponibile a docenti ed alla classe/famiglie, cliccando sulle rispettive icone: "Condivisione Docente – Condivisione Classe":

![](_page_11_Picture_15.jpeg)

7-bis. L'eventuale "**Condivisione con Alunni**" si può attuare selezionando i singoli studenti, dopo aver selezionato la classe (es. nel caso di progettazione specifiche o per programmi di recupero didattico):

![](_page_12_Picture_18.jpeg)

8. Verificare che in "Area Alunni" e "Area Docenti" siano stati inseriti correttamente il/i documento/i della classe di rispetto. Questo al fine di evitare errate corrispondenze tra classe e relativa progettazione, nel caso in cui il docente carichi tutte le progettazioni in un'unica soluzione:

![](_page_13_Picture_1.jpeg)

## CONDIVISIONE DOCUMENTI/PROGRAMMI con Studenti e Genitori (BACHECA)

1. Accedi al portale ARGO con le tue credenziali e vai alla sezione "Comunicazioni" e clicca sull'icona "Bacheca" e quindi, su "Bacheca Classe":

![](_page_14_Picture_2.jpeg)

2. Clicca successivamente, in modo da aprire la singola classe desiderata (triangolino a sx dell'icona). Quindi clicca sull'icona "Aggiungi Area", che si attiva dopo aver attivato la classe:

![](_page_15_Picture_1.jpeg)

#### 3. Compila i campi richiesti in "Aggiungi Area", spuntando l'opzione "Alunni" e "Visibile" (di default). Quindi, "Conferma":

![](_page_16_Picture_1.jpeg)

3. Ripetere i passaggi 2. e 3., selezionando l'Area Messaggio appena creata (in azzurro a sx.) e cliccando sull'icona in alto "Aggiungi Messaggio", ora visibile. Compila i campi obbligatori (\*); la data di creazione del messaggio può anche essere antecedente e, in tal caso, comparirà un messaggio di allerta, che potrà essere ignorato. Allegare il file (opportunamente in PDF), seguendo il percorso sul proprio dispositivo; la data di scadenza (es. 31/08/2018) non è obbligatoria. Spuntare l'opzione "Visibile" (di default) e quella "Richiedi presa visione Genitori". Quindi, "Conferma":

![](_page_17_Picture_1.jpeg)

4. Una volta generato il messaggio in bacheca con l'allegato, e dopo averlo selezionato, sarà possibile usare le icone sulla barra in alto; es. prova a scaricare il file cliccando sull'icona "Download File" o verifica la presa visione da parte dei Genitori sull'icona con la spunta verde "Presa visione Messaggio" (che Genitori e Studenti visualizzeranno sulla loro Area Bacheca):

![](_page_18_Picture_1.jpeg)

### INSERIMENTO PROGRAMMAZIONI DIDATTICHE

1. Accedi alla sezione "Didattica / Tabelle", sottosezione "Programmazione scolastica". Quindi seleziona l'istituto e successivamente clicca sull'icona "Aggiungi cartella":

![](_page_19_Figure_2.jpeg)

2. Inserisci il nome del modulo (es. "Programmazione didattica – Denominazione Disciplina – Anno Scolastico – Nome Docente") e "Conferma". Cartella e dati inseriti possono essere modificati o eliminati:

![](_page_20_Picture_1.jpeg)

3. Clicca sull'icona "**Aggiungi Documento**", che sarà attiva dopo aver inserito la Cartella. Si apre una finestra di dialogo nella quale devi inserire tutti i dettagli della progettazione, come mostrato nell'esempio. Allega il file (preferibilmente PDF non modificabile) cliccando "Scegli file" e cercandolo nel percorso quidato (es. sul Desktop del tuo PC). Inserisci la data di pubblicazione (settembre/ottobre) e periodo di validità (tutto l'anno). Nel riquadro "Filtro Classi" metti la spunta sulla classe o gruppo di classi, come da esempio mostrato. Su "Filtro Materia", lascia la spunta su "**Qualsiasi**" e clicca "Conferma":

![](_page_21_Picture_1.jpeg)

4. Ripeti i passaggi del punto (3.) le volte necessarie. Successivamente, selezionando il singolo documento puoi modificarlo, eliminarlo, eseguire il download del file, spostarlo in altra cartella.

![](_page_22_Picture_1.jpeg)

# $\triangleright$  <u>INSERIMENTO MODULI, UNITA DIDATTICHE, ARGOMENTI</u>

(da poter richiamare sul registro personale e di classe ARGO didUP)

1. Accedi alla sezione "Didattica / Tabelle", sottosezione "Programma scolastico"; quindi seleziona la classe e disciplina:

![](_page_23_Picture_32.jpeg)

#### 2. Clicca sull'icona "+" verde cerchiata "*Inserisci Modulo*"; inserisci il nome del modulo e "Conferma":

![](_page_24_Picture_1.jpeg)

3. Clicca sul Modulo appena inserito, evidenziandolo in azzurro. Quindi clicca sull'icona "+" verde cerchiata e inserisci l'Argomento, lo stato di svolgimento e la data; clicca "Conferma":

![](_page_25_Picture_1.jpeg)

#### 4. Ripeti i passaggi (2.) e (3.) per tutti i moduli, unità didattiche e argomenti che prevedi:

![](_page_26_Picture_1.jpeg)

5. Se desideri duplicare la programmazione didattica appena inserita in altra classe dello stesso anno di corso, seleziona altra classe e clicca la terza icona "*Importa Programma"*, scegli l'opzione "Da altra Materia" e conferma:

![](_page_27_Picture_1.jpeg)

6. Seleziona la classe nella quale è già stato inserito il dettaglio della programmazione e, successivamente, esegui la selezione multipla [CTRL + tasto sx del mouse] di Moduli/Unità Didattiche ed Argomenti e conferma:

![](_page_28_Picture_1.jpeg)

7. Nel momento della compilazione quotidiana del registro elettronico di classe su Argo-didUP, puoi agevolmente richiamare gli argomenti trattati cliccando su "Importa Argomenti", senza doverli scrivere di volta in volta:

![](_page_29_Picture_1.jpeg)

## INSERIMENTO LIBRI DI TESTO

1. Accedi al portale ARGO (https://www.portaleargo.it/argoweb/home.seam) con le tue credenziali e seleziona il menu: INFO CLASSE/DOCENTI > Adozione libri di Testo:

![](_page_30_Picture_19.jpeg)

2. Nella finestra di lavoro, selezionare sulla sinistra la classe e la materia interessata. I Coordinatori di classe potranno operare su tutte le materie della classe:

![](_page_31_Picture_13.jpeg)

3. Conferma del testo in adozione nel corrente anno: cliccare sul testo e successivamente sull'icona con la freccia blu rivolta verso l'alto:

![](_page_32_Picture_1.jpeg)

4. Adozione di nuovo libro di testo nell'anno successivo: cliccare l'icona circolare in verde col simbolo "+":

![](_page_33_Picture_1.jpeg)

5. É possibile cercare i nuovi testi, il relativo codice ISBN ed il prezzo aggiornato, immettendo una parola contenuta nel titolo, l'autore o uno degli autori, o direttamente il medesimo codice ISBN. Selezionare il libro di testo, cliccare sul pulsante "Conferma". Occorre indicare se la nuova adozione è da "Acquistare" o è "Consigliato":

![](_page_34_Picture_20.jpeg)

![](_page_35_Picture_7.jpeg)

6. É possibile, infine, modificare i dati o cancellare il testo, in caso di erronei inserimenti, mediante le apposite icone, dopo aver selezionato il testo:

![](_page_36_Picture_13.jpeg)

## COMPILAZIONE GIUDIZI SCRUTINI

1. Accedi in ARGO e seleziona la sezione "SCRUTINI", sottosezione "Registrazione Valutazioni ed Esito":

![](_page_37_Picture_2.jpeg)

2. Seleziona la Classe e "Conferma". Seleziona il periodo "Scrutinio Promo trimestre" o "Scrutinio Finale" e "Conferma". Seleziona il nome dello/la studente/ssa. Nel riquadro principale si ricorda di inserire il Giudizio Sintetico motivato, con particolare riferimento alle valutazioni inferiori ai 6 decimi; tali giudizi compariranno automaticamente nel Verbale di Scrutinio Intermedio/Finale e nelle Lettere di comunicazione del debito scolastico alla Famiglia per gli studenti con debito formativo infrannuale o con sospensione di giudizio.

![](_page_38_Picture_33.jpeg)

3. Clicca sull'icona "Dettaglio Credito Alunno" (penultima icona a dx) e compilare il dettaglio di: "Credito Formativo e Scolastico", come previsto dalla vigente normativa; clicca "Conferma":

![](_page_39_Picture_1.jpeg)

4. Clicca su "Punteggio" per verificare correttezza e congruità dei dati: Voto Condotta - Media - Credito Precedente – Credito spettante (corrente anno):

![](_page_40_Picture_1.jpeg)

## CONTEGGIO ASSENZE (PER MESE, ALUNNO, ORE)

#### 1. GIORNI DI ASSENZA PER MESE

1. Accedi in ARGO e seleziona la sezione: "STAMPA REGISTRI", sottosezione "Registro assenze". Selezione indirizzo di corso e classe, e "Conferma":

![](_page_41_Picture_36.jpeg)

2. Selezione il mese scelto e "Conferma". Si aprirà una seconda finestra di dialogo con le impostazioni di stampa di default da confermare:

![](_page_42_Picture_1.jpeg)

![](_page_43_Picture_6.jpeg)

## o GIORNI DI ASSENZA PER ALUNNO (SOLO COORDINATORE)

1. Seleziona la sezione: "INFO CLASSE / DOCENTI", poi la sottosezione "Info Alunni". Selezionare un alunno di interesse e cliccare la quarta icona "Assenze giornaliere", che restituisce il riepilogo no. di giorni di assenza, di ingressi in ritardo ed uscite anticipate (anche per singolo giorno o per mese):

![](_page_44_Picture_30.jpeg)

2. Selezionare un alunno di interesse e cliccare la nona icona "Prospetto Assenze e Voti", che restituisce, per l'alunno selezionato, alcune utili statistiche si assenze (%) e valutazioni (medie), distinte per singole discipline. L'opzione "Filtra", in basso a sx, consente di selezionare uno specifico periodo e disciplina, sui quali effettuare le statistiche:

![](_page_45_Picture_24.jpeg)

## o CONTEGGIO ORE DI ASSENZA (SOLO COORDINATORE)

1. Seleziona la sezione "*INFO CLASSE / DOCENTI"*, poi la sottosezione "*Info Classe"*. Seleziona l'Istituto e la classe che si coordina; quindi cliccare sulla 4<sup>a</sup> o 5<sup>a</sup> o 6<sup>a</sup> icona, che restituiranno rispettivamente le assenze mensili, giornaliere (vedi sezioni precedenti) ed il riepilogo del numero di ore di assenza per tutti gli alunni della classe, con relative statistiche:

![](_page_46_Picture_2.jpeg)

![](_page_47_Picture_6.jpeg)

## GIORNO RICEVIMENTO DOCENTE

1. Seleziona il menu: "COMUNICAZIONI" sottosezione "Ricevimento Docenti". Clicca sull'icona "+" verde cerchiata e compila la schermata con i dati richiesti (vedi esempio compilato). Al fine di confermare l'appuntamento, ci consiglia di specificare nelle "Annotazioni" una dicitura del tipo: << Per confermare l'appuntamento è obbligatorio inviare un SMS al numero: xxxxxxxxx>>; confermare il campo compilato:

![](_page_48_Picture_38.jpeg)

## INVIO E-MAIL ALLA FAMIGLIA

1. Seleziona il menu: "COMUNICAZIONI", clicca la sottosezione "Invio Mail".

![](_page_49_Picture_2.jpeg)

### 2. Selezione il corso di studi e la classe e "Conferma":

![](_page_50_Picture_14.jpeg)

3. Evidenzia uno o entrambi i genitori di uno o più alunni (per la selezione multipla premi CTRL + tasto sx del mouse sul nome), assicurandosi che sia presente l'indirizzo e-Mail del genitore. Viceversa, optare per contatto telefonico.

![](_page_51_Picture_16.jpeg)

4. Clicca su "*Invio Mail"* e scegli le opzioni indicate; conferma l'invio. Sulla tua casella di posta elettronica verrà inviata in copia la e-mail inviata al/ai genitore/i, da conservare a testimonianza del contatto richiesto.

![](_page_52_Picture_1.jpeg)

Il Docente Animatore Digitale, Prof. Andrea Cosentino